## Gálac

## **Sistema Nómina**

**Instructivo - Generar Nómina de Tickets Alimentación**

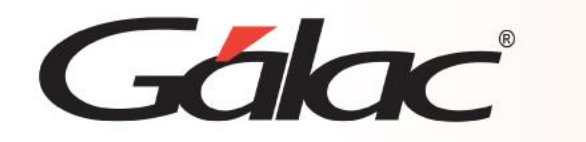

- **Insertar Nómina de Tickets**
- **Calcular la nómina especial de Tickets de alimentación**

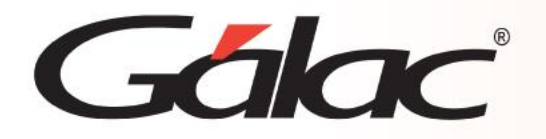

Para insertar la nómina de Tickets Alimentación siga los siguientes pasos:

1. Desde el **<Menú Principal>** escoja el menú **Otras Nóminas** → **Insertar Nómina de Tickets Alimentación** el programa le mostrará la siguiente ventana:

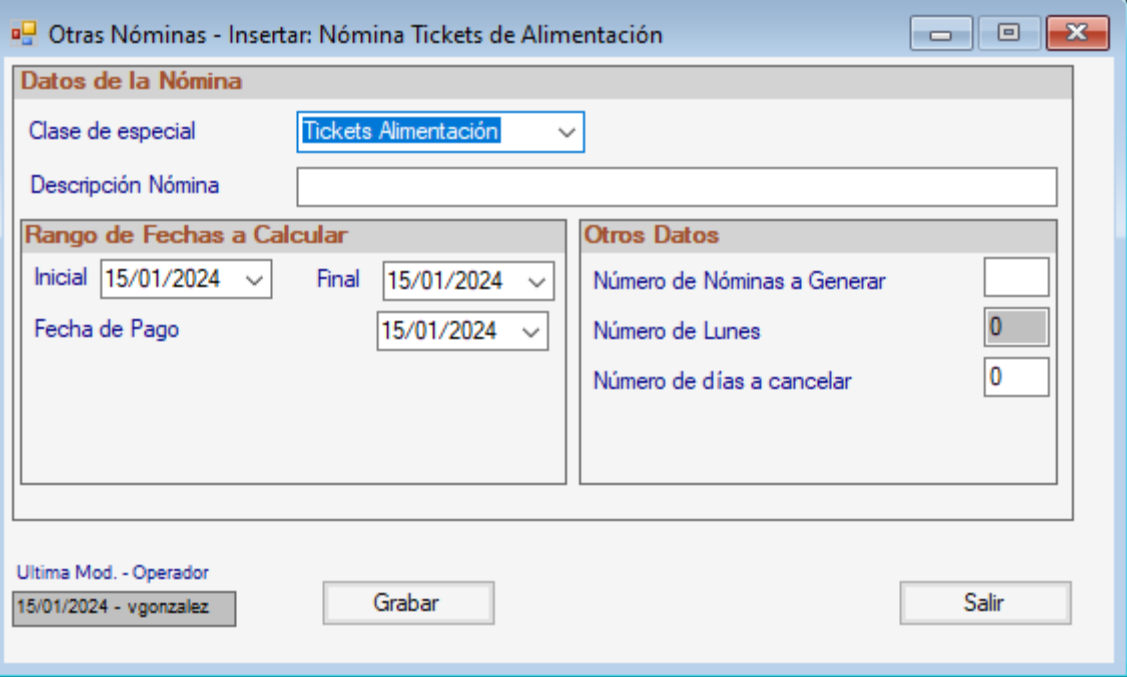

2. Indique los datos de la nómina:

**Número de la Nómina:** Para identificar mejor las nóminas en el futuro se recomienda colocarcomo nombre el mes y año a calcular de la nómina de tickets Alimentación.

**Fecha de Inicio:** Indique el primer día del mes en curso.

**Fecha Final**: Indique el último día del mes en curso.

**Fecha de pago:** Indique una fecha de su preferencia para pagar la nómina, preferiblementeque está dentro de las fechas de inicio y final de la nómina.

**Número Nóminas a Generar:** Colocar la cantidad nóminas que desea crear en el año.

3. Una vez que indique todos los datos presione el botón **Grabar**.

**Observaciones:** Debe verificar que el concepto: "Días no Trabajados: 2100" es el usado en los trabajadores para indicar faltas o inasistencias, pues el sistema usa específicamente ese para el descuento automático de Tickets Alimentación.

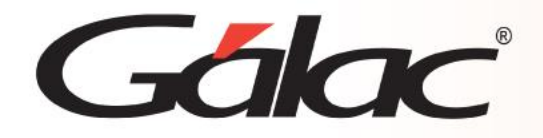

- 4. Para asignar Tickets Alimentación adicionales a los trabajadores se debe insertar el A/D Personal seleccionando el concepto Ticket Alimentación.
- 5. Diríjase al menú **A/D personal** → **Generar Datos de Tickets Alimentación.** Debe indicar lossiguientes datos.

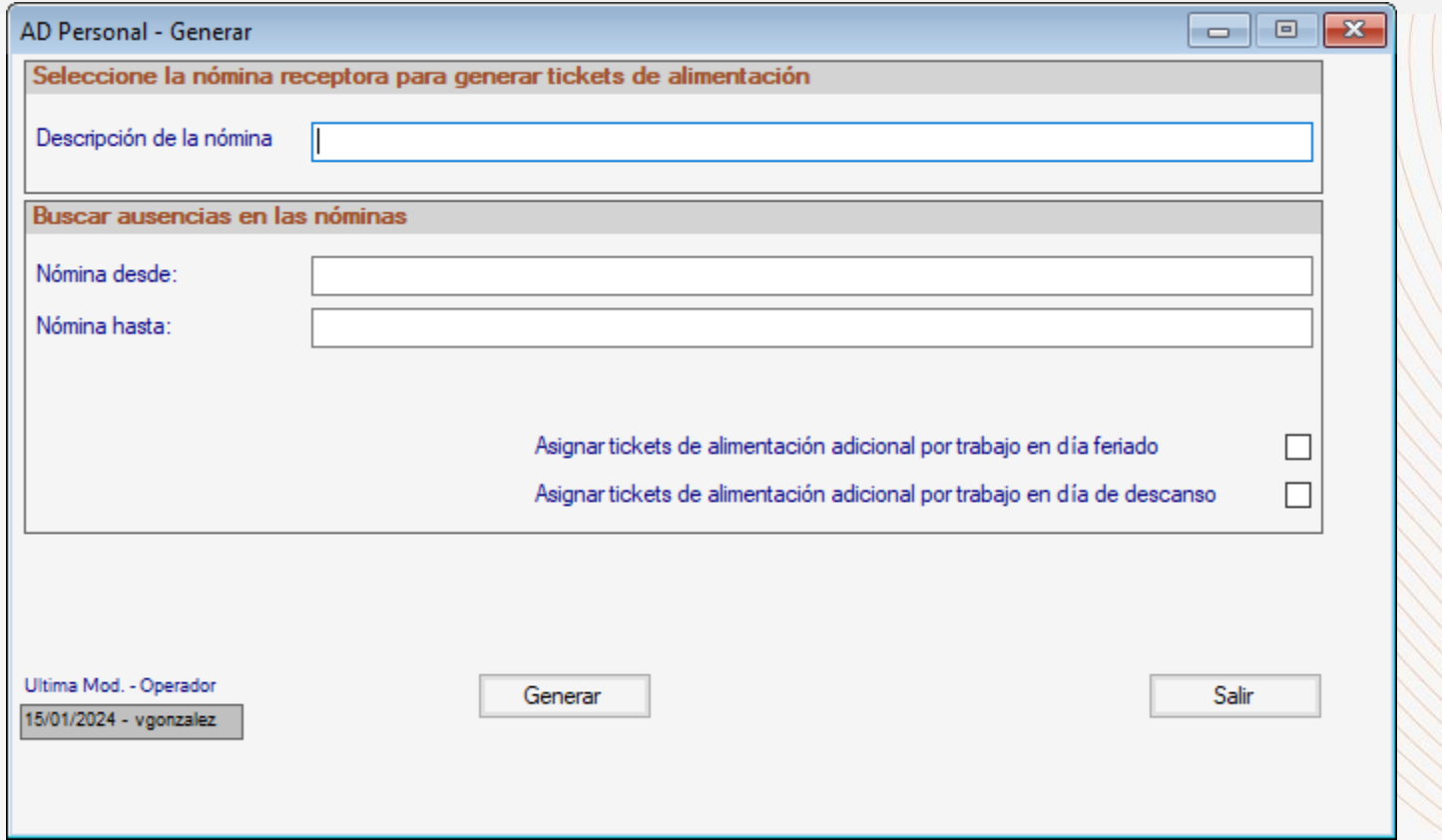

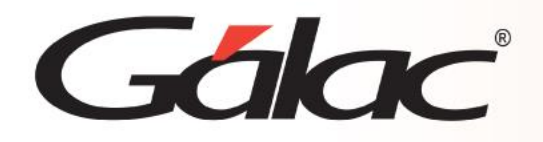

- 6. Seleccione la Nómina receptora de los datos a generar **Número de la nómina:** Indique un identificador de la nómina (Ej.: Nómina de Tickets Alimentación 200X), e indique cual nómina será la designada a recibir la información por generar.
- 7. Buscar Ausencias en las Nóminas

**Número de la Nómina:** Indique el Número de las nóminas en las cuales el sistema buscará la información correspondiente a ausencias de los trabajadores, de forma de descontar el valor del Tickets Alimentación de la nómina a cancelar.

**Asignar Tickets alimentación adicional por trabajo en día feriado:** Active esta opción si desea que los trabajadores que laboren en días feriados disfruten del beneficio de la cancelación del ticket alimentación a dicha jornada.

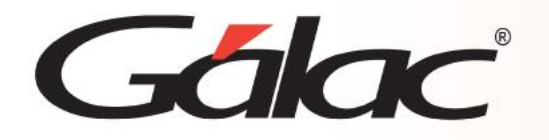

- 1. Activar **"Modo Avanzado"** desde el **menú G.**
- 2. Luego desde el **<Menú Principal>** haz clic en el menú **Nóminas** → **Escoger.**

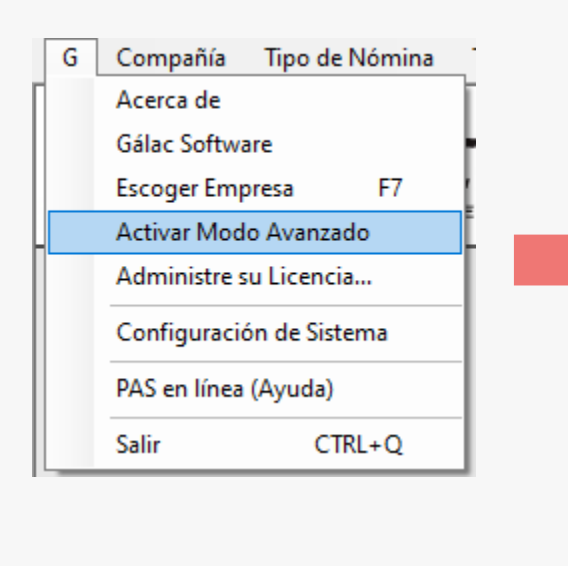

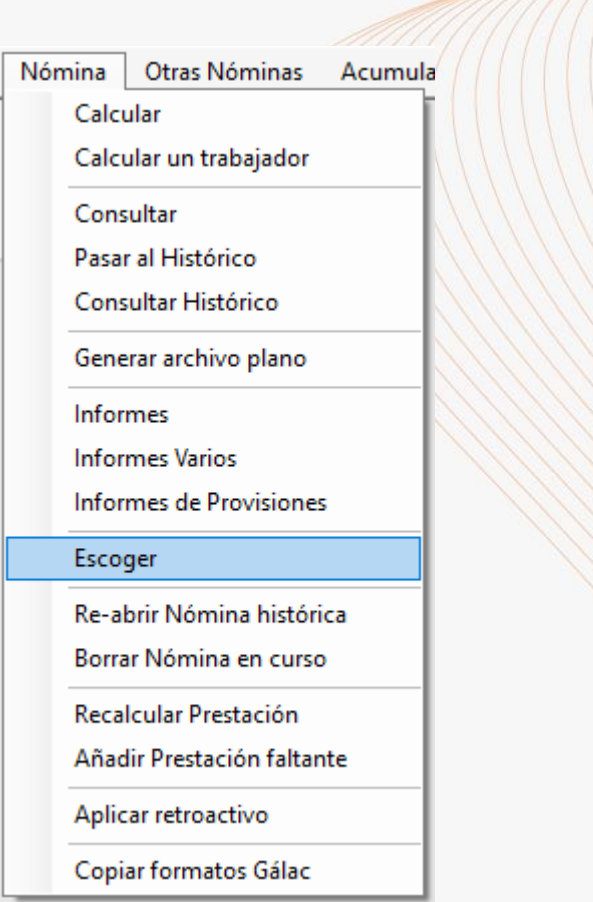

WWW.LIWATHAMA

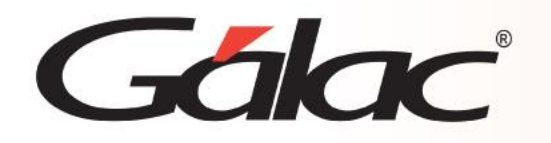

3. Ubique la nómina correspondiente en el listado y haga<br>
<sup>4.</sup> Ubique y haga clic en el botón **Calcular** clic en el botón modificar.

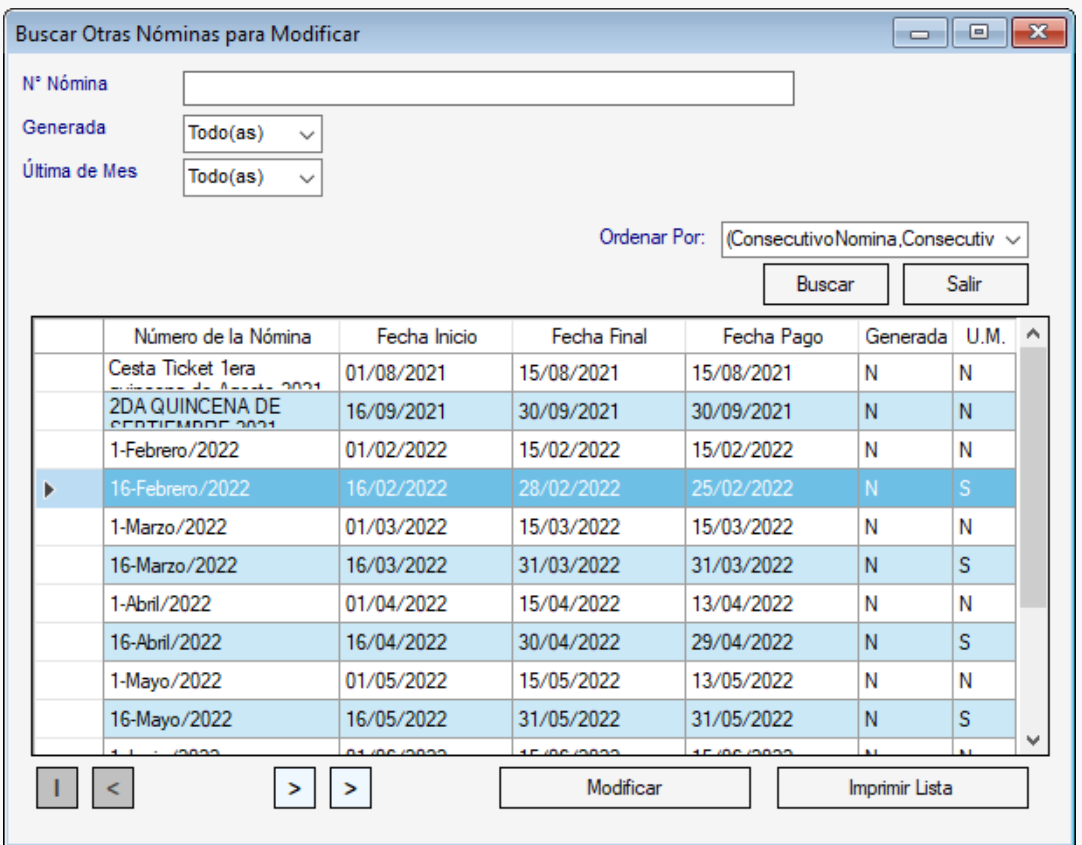

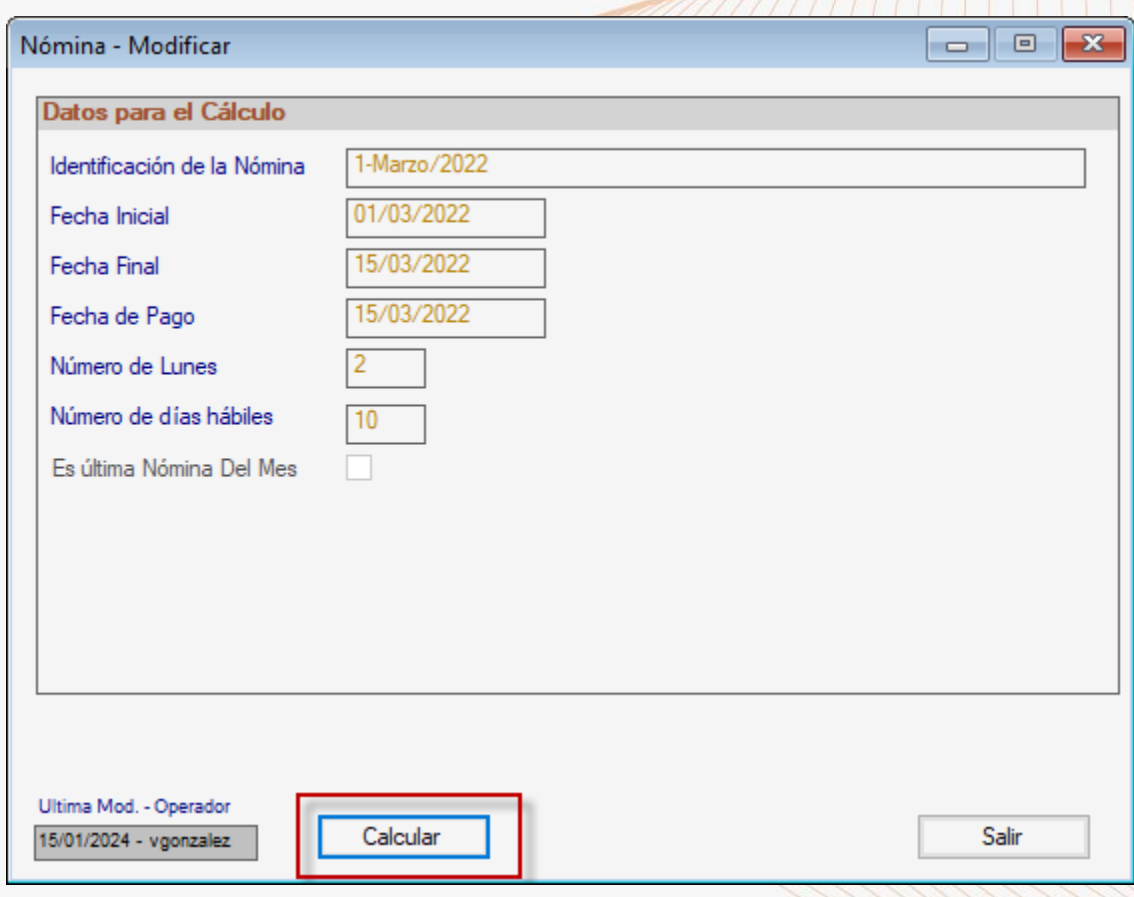

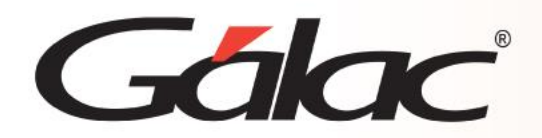

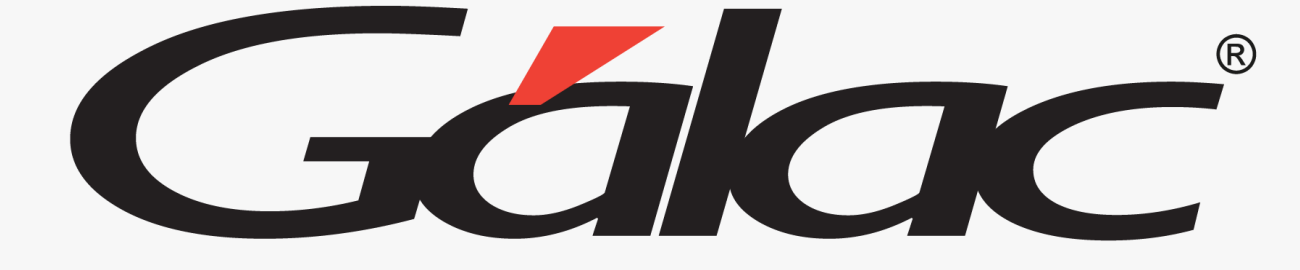

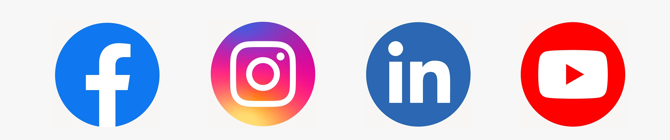

¡Síguenos en nuestras Redes Sociales!

02/04/2024 8